Zapraszamy do zapoznania się z bezpłatną aplikacją mobilną SCABSmobilnie, służącą do potwierdzania logowania do bankowości internetowej, autoryzacji przelewów oraz zatwierdzania operacji wymagających silnego uwierzytelnienia.

# Autoryzacja mobilna w aplikacji SCABSmobilnie

to wygodna alternatywa dla kodów SMS. Nie musisz już czekać na dostarczenie SMS-a z hasłem – każdą wykonywaną w bankowości internetowej operację zatwierdzisz szybko i bezpiecznie jednym kliknięciem w aplikacji mobilnej SCABSmobilnie.

### Jak to działa?

### I. Logujesz się do bankowości internetowej

- 1. Podajesz login i hasło
- 2. Logujesz się do aplikacji SCABSmobilnie Na wyświetlonym ekranie zatwierdzasz logowanie jednym kliknięciem.
- 3. Gotowe! Kolejne logowanie z potwierdzeniem w aplikacji będzie konieczne po upływie 90 dni.

## II. Zlecasz przelew w bankowości internetowej

1. Zlecasz przelew

Teraz zamiast przepisywać kod SMS, możesz zatwierdzać transakcje jednym kliknięciem w aplikacji SCABSmobilnie.

## 2. Logujesz się do aplikacji SCABSmobilnie

Na wyświetlonym ekranie zobaczysz szczegóły transakcji – zatwierdź ją jednym kliknięciem!

3. Gotowe!

W bankowości internetowej i w aplikacji SCABSmobilnie zobaczysz potwierdzenie.

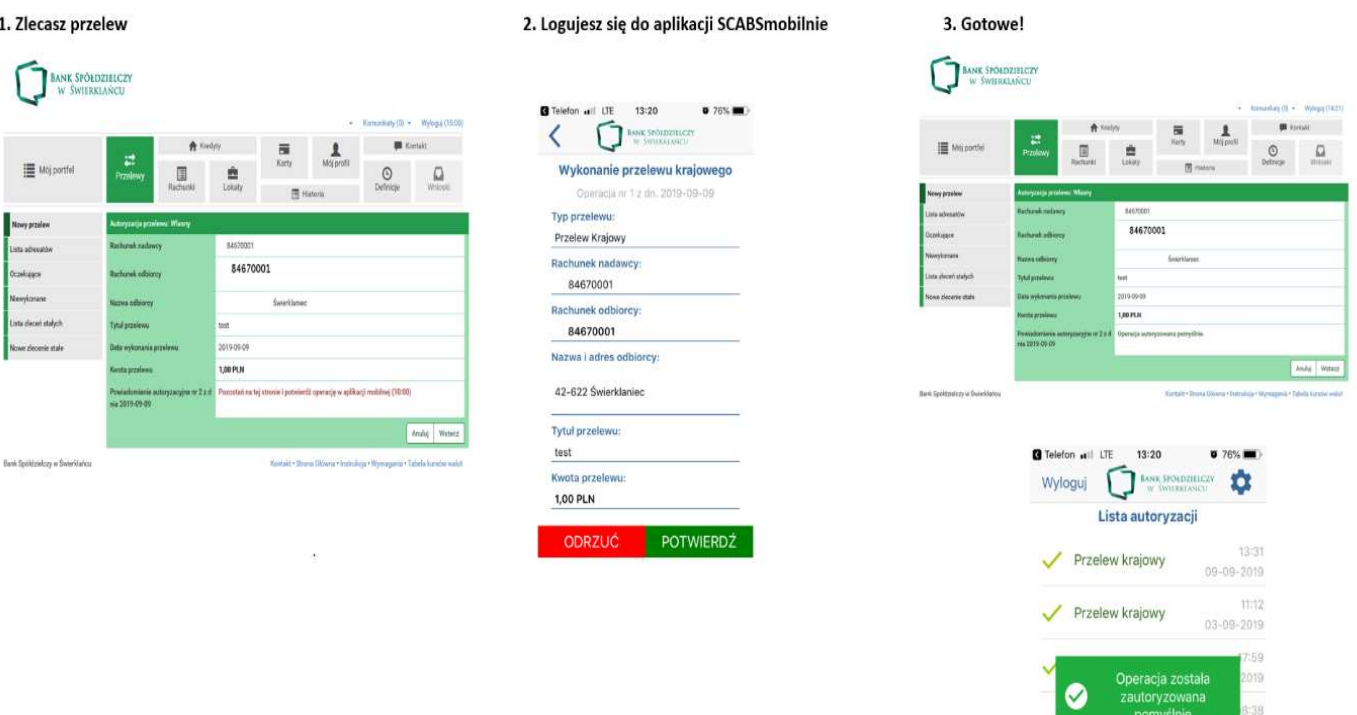

Przelew krajowy

Przelew krajowy

Przelew krajowy

 $2 - 09 - 2019$ 

21-08-2019 09:54

21-08-2019

#### III. Przeglądasz historię rachunku

Bez silnego uwierzytelnienia masz możliwość przeglądania historii rachunku za okres ostatnich 90 dni, aby móc przeglądać starszą historię i uzyskać dostęp do wyciągów musisz potwierdzić tę operację w aplikacji SCABSmobilnie.

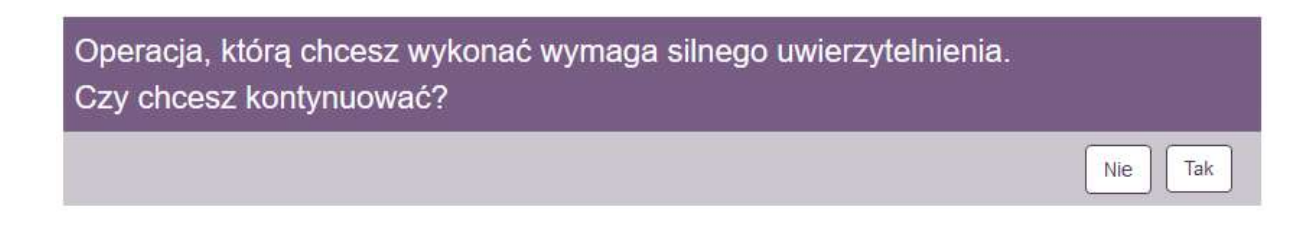

## Autoryzacja mobilna w aplikacji SCABSmobilnie, to:

#### Wygoda

Zatwierdzanie operacji wykonywanych w bankowości internetowej jest teraz szybsze. Gdy transakcja czeka na zatwierdzenie, Ty logujesz się do aplikacji SCABSmobilnie i na wyświetlonym ekranie zatwierdzasz ją jednym kliknięciem – bez konieczności przepisywania SMS-ów.

#### $\checkmark$  Bezpieczeństwo

Ze względu na ograniczenia wynikające ze struktury wiadomości SMS, szczegóły operacji podane są w skróconej formie. Ekran zatwierdzenia operacji za pośrednictwem aplikacji SCABSmobilnie prezentuje wszystkie szczegóły zatwierdzanej transakcji.

#### $\checkmark$  Kontrola

W każdej chwili możesz łatwo sprawdzić historię transakcji zatwierdzonych w aplikacji mobilnej SCABSmobilnie – w aplikacji zaprezentowana jest historia wszystkich autoryzacji, z ich statusem oraz datą wykonania.

# Jak włączyć autoryzację mobilną SCABSmobilnie?

Aplikację SCABSmobilnie można pobrać ze sklepu GooglePlay oraz App Store (przypominamy: nigdy nie pobieraj aplikacji z niezaufanych źródeł!).

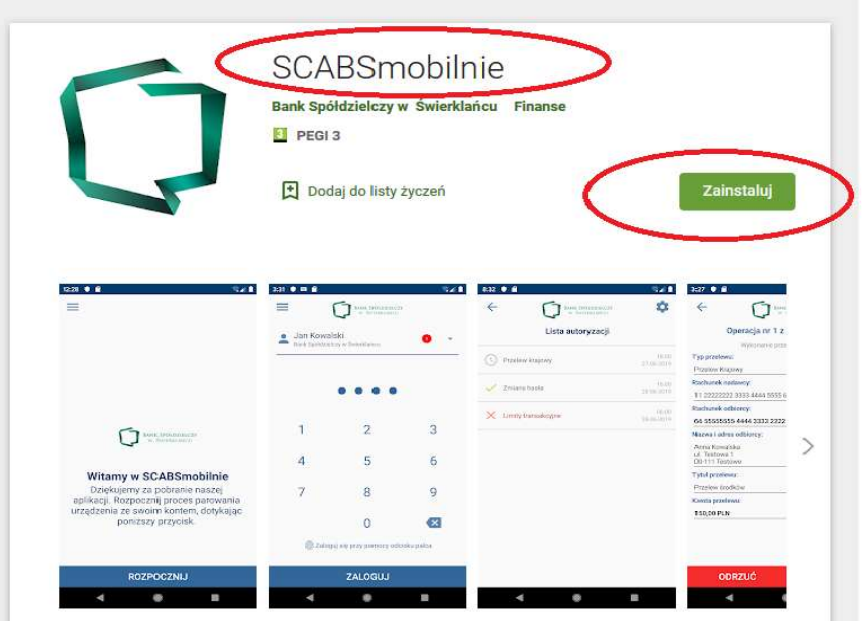

Gdy pobierzesz i zainstalujesz aplikację konieczne będzie jej aktywowanie. Aktywacja polega na powiązaniu Twojego telefonu z aplikacją i nadaniu 4-cyfrowego kodu PIN, którym będziesz się logować.

Proces aktywacji mobilnej autoryzacji przebiega w następujący sposób:

• zaloguj się do systemu bankowości elektronicznej eBankNet: w menu Mój profil wybierz z menu bocznego Mobilna autoryzacja.

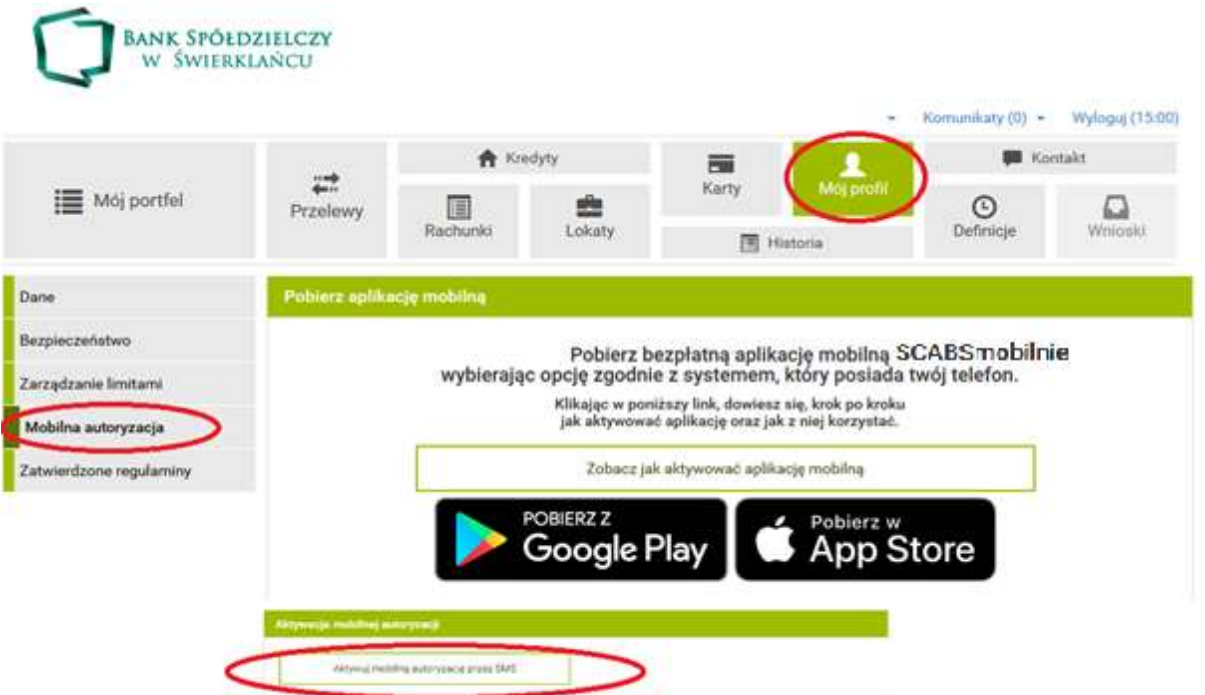

 wybierz opcję: Aktywuj mobilną autoryzację przez SMS. Po wybraniu Wyślij SMS wpisz w bankowości otrzymany na telefon kod i zatwierdź go.

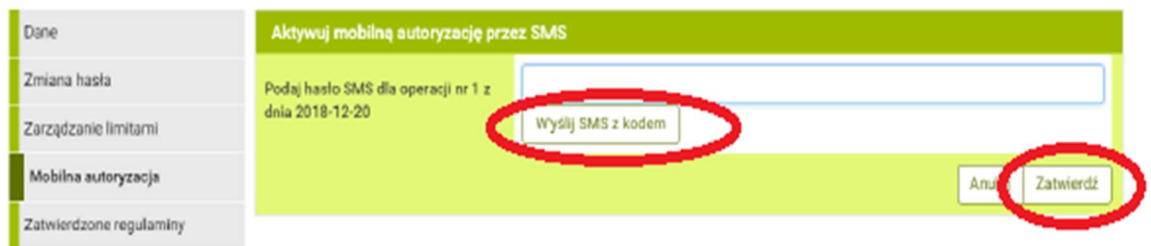

 po zatwierdzeniu kodu pojawia się komunikat: Wysłano kod SMS do parowania urządzenia mobilnego. Otrzymasz wtedy kolejnego SMS-a z kodem parującym, który należy wpisać w aplikacji SCABSmobilnie.

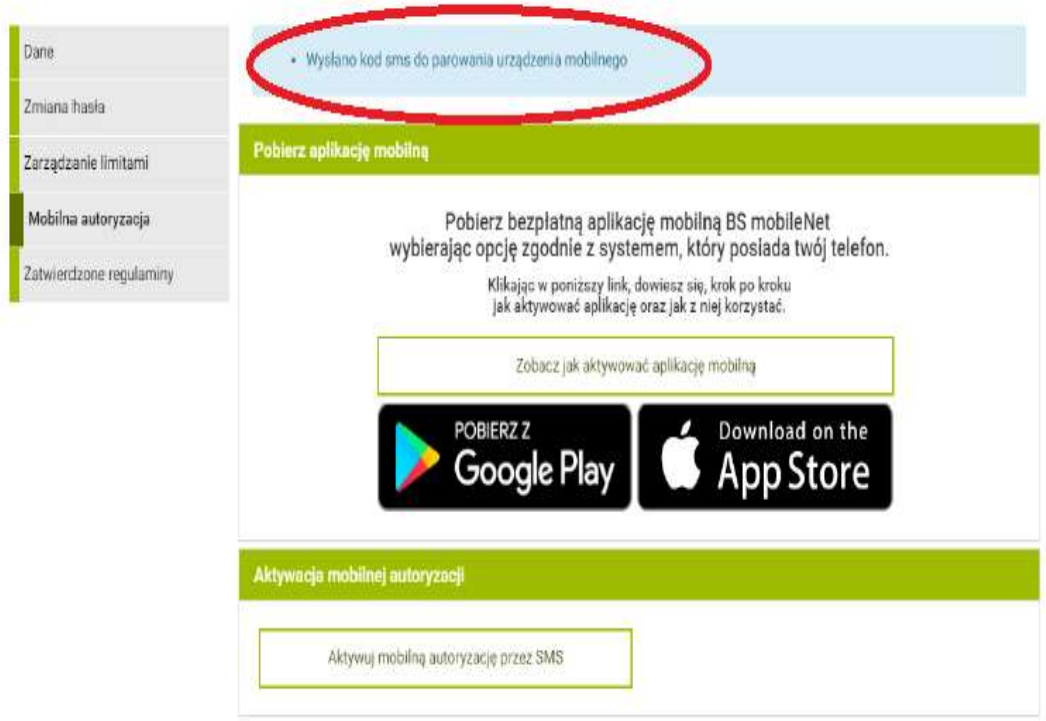

 przejdź do aplikacji SCABSmobilnie i wybierz ROZPOCZNIJ, a następnie podaj otrzymany SMSem na telefon kod parujący, potwierdzając go przyciskiem DALEJ.

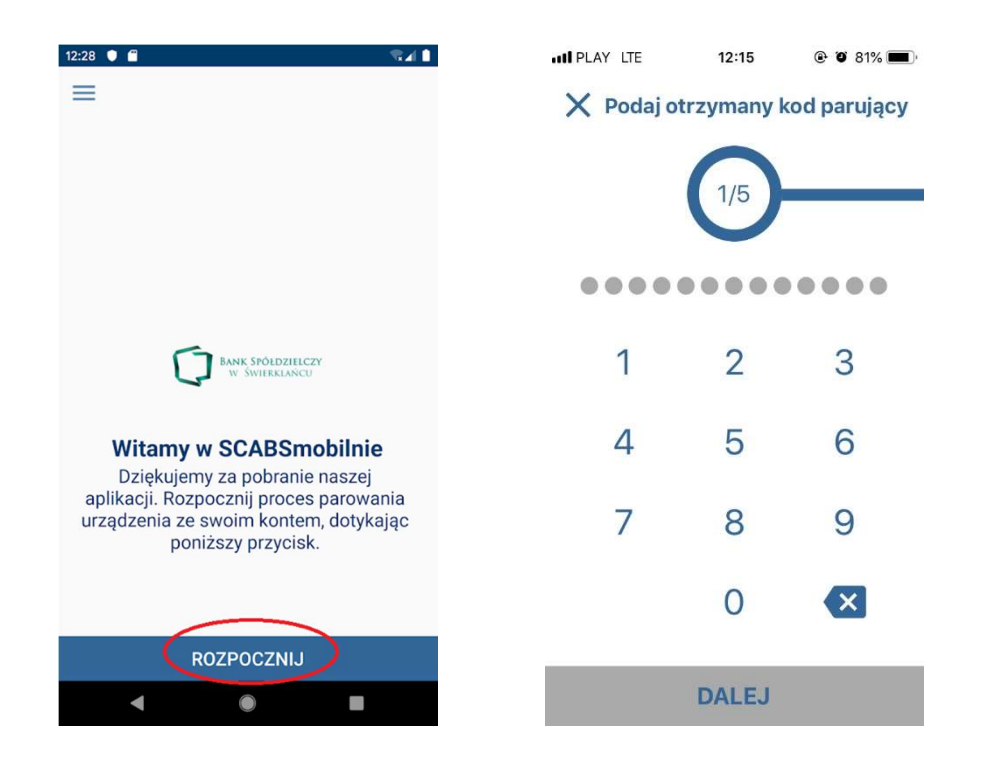

- w kolejnym kroku w aplikacji SCABSmobilnie:
	- podaj swój login do systemu bankowości eBankNet,
	- nadaj kod PIN, służący do logowania do aplikacji,
	- nadaj nazwę utworzonemu profilowi.

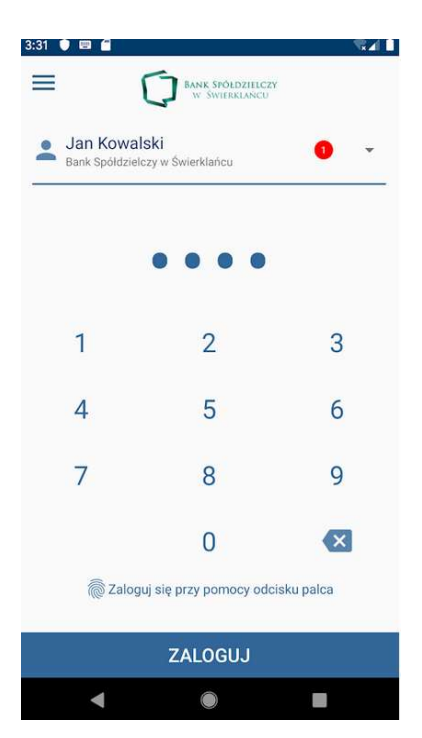